## **Biobase© - The Bibliographic Database Version 1.5** (Documentation 10 July 1994)

## **Introduction:**

Biobase is a database designed primarily for recording bibliographic data for scientific references. The program allows you to enter different citations and output a bibliography, complete with text formatting. I wrote Biobase using Microsoft Visual Basic for Windows 2.0, and so it requires the VBRUN200.DLL file. This DLL file is available for downloading from many FTP sites on the Internet, and should be available on BBS's as well. I am distributing this program as shareware, so if you continue to use Biobase for more than 45 days, the registration fee is \$20 US. For more information on registering the program, start the program, press F1 (for help) and search for "Registering". I would also like comments, particularly bug reports, requests for additions to future versions or (constructive (^:) criticism, even if you do not want to register the program.

I am offering Biobase on an "as-is" basis. I do not make any warranties, express or implied as to the suitability of this program for a particular use. I have made every effort to eliminate any bugs and ensure that the program will perform as explained, but I'm unable to account for the millions of combinations of hardware and software that exist today. I'll be more than happy to help anyone who has problems running the program, but I cannot guarantee that the program will perform correctly for any particular individual. Please feel free to contact me at the following address if you have any problems (Internet mail will receive a quicker response):

> **Normal Mail:** Stephen Burnett 1088 Union Mill Rd. Mt. Laurel NJ USA 08054

# Internet Mail: SBURNETT@VEBLEN.ACNS.CARLETON.EDU

# **Program Overview:**

Biobase works with three different types of citations -- journal articles, books and articles in books (Search for help on "Citation" to find more information on the different types). The format of each record is slightly different, each containing information that is only relevant to that type of citation. The program will use the information you enter about your citations to make a bibliography, complete with formatted text (using an RTF file) that you can import in to your word processor. The format of the bibliography and the text formatting are very user-customizable. I have tried to make the program as flexible as possible, but there are so many different official ways of formatting a bibliography in the sciences, that I'm certain that the program won't work with some styles. If/when you do find some format that you can't produce, I would like to receive information about that format so that I can add it to a future version of the program. A sample of the format sent to the above address would be greatly appreciated.

#### **How Biobase Works:**

The program currently allows three specific types of citations: Journal Articles, Books, and Articles in Books (such as a compilation of articles on a common subject). Each type of citation has slightly different fields in it, but all three have some fields in common, such as the author, title and year of publication. There is no restriction on how many records of a certain type you can add; you are only limited by disk space.

Once you have entered your data, you can examine the information in several ways. You can have a customized report printed on the main screen, to a text file or directly to the printer, you can search for specific records using a variety of methods and you can export specified records for importing into different databases. Most importantly, the program will produce a bibliography of the citations you select, using the bibliography format that you can define yourself. **Getting Started:**

The program consists of one main window and several auxiliary dialog boxes. The main window is a place for the program to report on its progress (such as indicating how many records were exported). The information on this screen can be saved by checking the "Log Screen" option on the File Menu. If this option is selected (indicated by there being a check mark next to the menu item) then the program will save all the information in the main window when the program exits. The information will be saved to a text file with the same name as the database you were working on when the program was terminated with an extension of LOG. If there is already a file in the directory with that name, then the extension will be changed to L01, L02, etc. For example, the database "TESTING.SDB" will produce a log file named "TESTING.LOG". Note that the log file is only created when the program is terminated, so any text that you remove from the main window will not be in the log. You can edit the text using the commands from the Edit menu. The program functions with the clipboard in the same way that other programs do, however, only text can be pasted on to the main window.

When you start the program, you will briefly see the opening graphic, which shows, among other things, the version of the program. Once the main window is displayed, you can open a database (Ctrl-O) or begin adding records to a new one. You can add a record by pressing Ctrl-R on the keyboard or choosing Add Record from the Record menu. This will present a dialog box, allowing you to choose the type of record (journal article, book, article in a book) that you wish to add. You will then see a data-entry screen (a slightly different one for each type of record) where you can enter all the relevant information about the citation. You should make sure to type the information in each field as you want it to be displayed in the bibliography. For example, if you want the authors names to be displayed in the format: Smith, J.H. then you have to type it that way in the Author(s) text box, with the exception of any punctuation you want added to the end. You can choose to have the program add punctuation to the end of each field (see "Configuration Options" below).

The bottom of each screen contains six fields that are not generally included in the bibliography: Keywords, Comments, Abstract, Location, Owner and Language. These are fields for you to enter extra information about the citation that will make it easier for the program to perform a search as well as letting you store more data. The Keywords field is 255 characters long, it is intended for a list of individual words that relate to this record. The Comments field is also 255 characters long; this field can be used to store a short note or description of the citation. The Abstract field is the longest (2000 characters); it can be used to save relevant parts of the citations abstract or to add more comments or keywords. The location is intended to store a string that indicates where this particular citation may be found (such as library call numbers). The owner field is designed to hold a short string that identifies who is working with/possesses this citation -- this is useful if several people are using the same database and need to know who has a particular book etc. The language field is simply intended as a place to indicate the language of the citation -- again, this is most useful in a database that is accessed by several people.

There are also two check boxes at the bottom of each screen. The first is labeled Add to Bibliography. All records with this box checked will be put into a bibliography when you create one. If the Export box is checked, when you choose the Export command from the file menu, this record will be copied into an external file that you can use to merge the contents of different databases (see "Moving Records Between Databases" below). (Eventually, I hope to make Biobase support the export and import of tab-delimited text files so that your records can be moved between different databases.) Both of these check boxes can be changed any time you are viewing the record.

If one or more of these fields contain information that is the same for a set of records that you are entering, you can save yourself time by having the program automatically enter these common values to each new record you create. To set up the defaults, select "Set Defaults" from the Records menu. A dialog box will be displayed that allows you to modify the defaults. You can type text in for each field that you want to have a default value. You can choose to have your new records automatically marked for adding to the bibliography or export by selecting those check boxes. To tell Biobase to use the defaults you have typed in, you must select the "Use Defaults" check box, otherwise, the defaults will be ignored. Biobase creates a default file (called BIOBASE.DEF) as soon as it starts the first time. To make changes to the default, you simply type the new text and press the OK button. This will save all your changes. Pressing Cancel will return the defaults to their previous values. You can also save different sets of defaults so that you don't have to constantly re-type the information. To save a set of defaults, make the changes you want it to have, then click the button labeled "Make New Default File". This will present you with a screen where you can type a 12 character descriptive name for the defaults and an 8 letter file name. The extension on a default file is .DEF automatically, so you should not type an extension in this box, otherwise, your DEF file will not be created. Once you have made list of DEF files, you may select one of from the list box in the bottom left corner of the Set Defaults screen. This list will show the filename and the descriptive name of each DEF file in the same directory as the BIOBASE.EXE file. The program cannot access DEF files in other locations.

Pressing the OK button saves the information in the current record to the buffer and returns to the main screen. Pressing the Cancel button returns to the main screen without saving the current information. Pressing the Left arrow button is equivalent to pressing OK, while pressing the Right Arrow will save the current information and bring up a new blank record form of the same type. This is useful if you need to add several records of the same type but you don't want to go through the dialog box to choose the record type each time. Finally, the delete button deletes the current record (this button is only available if you are viewing a record that has already been saved).

When you have finished working with your database you can exit the program by pressing Ctrl-Q or Alt-F4 or selecting Exit from the File Menu. If your database has never been saved or has been modified since you opened it, you will be asked if you want to save the file. If the file has never been saved, then a file save dialog box will be displayed, where you can select the directory and filename for your saved file.

#### **Searching for Records:**

Once you have entered records, you will often need to edit only those that match certain criteria. All three search have some things in common. They all allow you to use the "Search Editor" to specify where in the database to search as well as any actions you should take on any records that do match your search specifications. You can tell the program to search all records, search a range of records or to search only the records that were successfully matched in the previous search. You can choose to have the program simply report matches, mark matches for adding to the bibliography or export, unmark matches for the bibliography or export or you can delete matches. Biobase allows three different types of searches to find records that meet your specifications:

The first type searches every field in every record for the text you enter. The dialog box to type the search text is activated by pressing F5 or selecting the "Search All Fields" command from the search menu. You can enter two different search strings to find and you may select to have only records that contain both strings (using the "AND" search option) or records that contain either string (using the "OR" option). Checking the case sensitive will only report a match if the record contains a string that contains a substring that exactly, letter for letter, matches the string you typed. For example, if you type "John" and select case sensitive, then "Smith, John" would produce a match, but "Smith, john" would not. Once the search is completed, the main window will display a report and, if you have chosen to have the search results displayed (from the Edit Configuration dialog) then you will be presented with the edit screens for the records that matched.

The second search type only checks one particular field in each record. The "Search One Field" is chosen from the Search Menu or with the F6 key. The dialog box you see will allow you to type in text to search for and the field that you want to be searched. As with the Search All Dialog, you can type in two strings and select either "AND" or "OR" logic. The final four option buttons allow you to search for all the records that are marked for adding to the bibliography, all the records that are not marked for the bibliography, all the records that are marked for export and all the records that are not marked for export. The case sensitive check box functions identically to the one on the Search All dialog box.

The final search allows you to search several different fields for different text. "Search Multiple Fields" is selected with the F7 key or from the Search Menu. The dialog box displayed after selecting this choice allows you to put a check mark by each field to mark which ones you wish to search. The text boxes next to them allow you to type the text to try and find. If the check box next to a field is not selected, then the text that is in its search text is ignored. You may elect to use an "AND" search, which only reports matches for records that contain **all** the text you specify or you may use an "OR" search, that counts a record that matches **any** of the text you typed as a match. The case sensitive check box functions identically to the same box on the other two search dialog boxes.

You may also choose a specific record number to display and edit. To do this, you can press Ctrl-G or select Goto Record from the Search Menu. A dialog box will be displayed, where you can type the record number you want to see. If there is no record with that number than you will receive an error dialog box.

### **Show All and Search Result Displays:**

When the results of a search are displayed or the Show All command is chosen from the record menu, the program will show each matching record in order. You can navigate through this by pressing the OK button on each screen, which will save any changes to the particular record and move to the next one. You can also move through with the arrow keys. Pressing either arrow key saves any changes and moves to the next record in the list. If you press the left arrow while on the first record or press the right arrow button while viewing the last record, then you are returned to the main screen. Pressing the Cancel button returns you to the main screen. Pressing the delete button deletes the citation you were examining and displays the next record. If no records remain, then you return to the main screen. When you delete a record from a database, the information is not actually removed, just marked as usable space. By default, the program will overwrite deleted records as new records are added. You can change this behavior with the Edit Configuration command (see Configuration options below). This means that if a record is deleted you should recover it immediately to prevent it being used to store new data (see the section on recovering records to see how).

You may also want to see information about every record that you have entered into your database so far. You have two options to achieve this. The first is to select "Show All" from the Records menu. This will present you with an edit screen for each record so that you can modify any aspect of each record. The second option is to choose "Make Report" from the Report menu (or by pressing Ctrl-M). What this does depends on the state of the menu items on the report menu

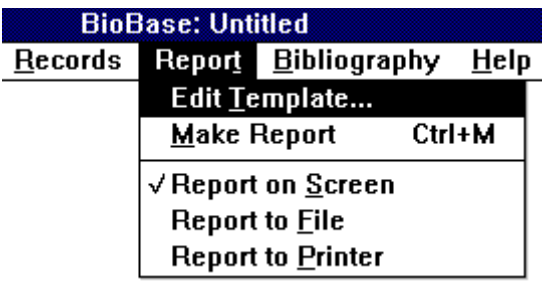

If Report to Screen is checked, then the information is displayed on the main window. If Report to File is marked, then the report is sent to a file with the same name as the current file with an extension of RPT. If the file is not saved, then the report if named "UNTITLED.RPT". If there is already a file with the same name in the directory, then the extension is changed to R01, R02 etc. Report to printer sends the information to the print spooler. The format of the report is determined by the settings in the Template (see Formatting Output below).

You can also have Biobase simply count all the non-deleted records in the database and report that number in the main window. To do this, you select the "Count" command from the Records menu.

#### **Formatting Output:**

Biobase allows you to freely modify the way that information is displayed by the program. This is done two ways: modifying the report Template and editing the bibliography Style. A report is displayed on the main window, when ever the results of a search are conducted or the Make

Report function is selected. A report can also be sent to a text file or directly to the printer. The Template is the information indicating which fields should be included in each report. It is usually a waste of time to produce a report using every field, especially for long databases as this would become rather time-consuming. When you select Edit Template from the Record menu or the Edit Configuration screen, you will see a dialog box with a list of all the possible fields. Putting an X in the box next to a particular field will tell Biobase to put that field in the next report (fields that do not exist in a specific record will be ignored when making a report - e.g., a journal does not have a city field). The format of the final report will be based on the template. Currently, each field in a record is placed on a separate line, with a blank line between records, and if a field is longer than the screen is wide, then the text continues off the edge of the screen.

The bibliography is even more customizable than the report is. When you choose to edit the style, you are presented with the Style editing screen. There are three separate sets of check boxes, one for each type of record. Checking the box next to a certain field, tells the program to include that field when making a bibliography. However, if a field exists in more than one record type and you want it to be included for any record with that field, then you have to check the box for each citation type. For example, checking the author box in the Journal section **will not** cause the author to be added for the other record types unless you check those boxes as well. The column of boxes labeled Place is simply to keep a list of numbers indicating the order that the different fields will be added to the bibliography. A place value of 1 means that a particular field will be the first one used for the bibliography. The final four columns of check boxes are for text formatting. The B check box tells the program to put this field in bold text, while I and U produce italic and underlined text, respectively. The P check box tells Biobase that this field should go in parentheses. Any combination of these four boxes may be checked for any field. The final column of text boxes can contain one of two different sets of information, either the punctuation for a particular field or the prefix for that field. The label at the top of the column tells which of the two it is currently displaying (either "Punct" or "Prefix"). The punctuation is the string that you wish to be placed in a bibliography after a field. This can consist of simple punctuation or short words (the field is only 5 characters long). For example, if you set the Punct column for the Author fields to be a period, and the author of a particular citation is "Smith, John" then in the bibliography the citation would have "Smith, John." added. The punctuation is added to the bibliography according to the setting that you select from the Edit Configuration window -- if you have the "Never Add" option selected, then the punctuation is ignored. If you select "Add When Needed" then the punctuation will be added to the bibliography if the last characters of the field do not match the characters in the punctuation column. Selecting "Always Add" adds the punctuation regardless of the text in the field. Any leading or trailing spaces are ignored, but spaces between punctuation marks or letters will be added. This allows you to simply type, for example, a comma (,) in one box and that is the only punctuation that will be added to the field -the other blank spaces in the box will be ignored.

The Prefix column contains the string of characters that you want the program to place **before** the field in the bibliography. This is useful for such things as designating the abbreviation to go before a particular field (such as "no." or "num." for the number field). Prefixes are always added to the bibliography, unless the Prefix column for a field is empty. As with the punctuation, trailing or leading spaces are ignored. The Edit Style screen only displays one set of characters

at a time, so to switch between punctuation and prefixes, you click on the option button for the type of information you wish to modify. These option buttons (labeled "Show Punctuation" and "Show Prefixes" are in the bottom right corner of the Edit Style screen).

You can also choose to have other fields added to the bibliography. Clicking on the "Extra Options" button displays a dialog box that allows you to pick any of the extra fields (Keywords, Comments, Abstract, Location, Owner and Language,) that you would like added to the bibliography and the formatting that you would like applied to them. Selecting one of these fields adds it to **every** record type, not just one. These extra fields are added at the end of the bibliography in the order that they are listed above and this order cannot be changed. You are not required, however, to add all of the fields, any combination of them may be put in the bibliography.

Finally, Biobase allows you to set whether the bibliography should have any indentation or if it should be doublespaced. These options are chosen by using the "General Formatting" section of the Edit Style Screen as shown below:

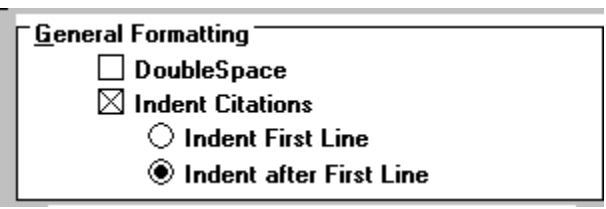

These options apply to both the RTF and text bibliographies, in the text bibliography, the file will be doublespaced using hard returns and the indentation will be done with tabs. When the "Indent Citation" checkbox is not marked, the two option buttons below it are inactive, and they are ignored when the bibliography is made. Choosing indent first line, causes the first line of each citation to be moved in 5 spaces, while choosing indent after first line causes all lines after the first to be indented. A bibliography produced using the settings in the picture shown above would look like this:

- Darwin, C. (1964) On the Origin of Species (A Facsimile of the First Edition). Harvard University Press, Cambridge.
- Payne, K. and Payne, R. (1985) Large scale changes over 19 years in songs of Humpback whales in Bermuda. Zeitschrift fur Tierpsychologie 68: 89-114.

Biobase allows you to save different style information in STL files so that you can select from several different options, depending on the format you need for a particular bibliography. To save a different style, make any changes you wish and click the "Save Style" button. This will display a dialog box that allows you to enter a 12 character description for the style as well as an 8 character filename. The extension to style files is always .STL, so do not type this extension (or any other) in the filename box, it will be added automatically. If you do type one, your STL file will not be created. You should also be certain that you do not enter a filename that already exists or the old STL file will be erased; Biobase does not check to prevent any filename conflicts. You may choose from the list of available STL files by selecting one from the list box in the bottom left corner of the dialog box. Biobase can only access STL files that are in the same directory as the main program file. Each file will be listed in the listbox alphabetized by filename. The listbox also displays the description of the file.

Once the Style is customized to your liking, you tell the program to make a bibliography

by choosing Make Bibliography under the Bibliography menu or pressing Ctrl-B. All records that have been marked for adding to the bibliography will be extracted from the data file and put in to either a plain text listing or a file in RTF format, depending on the type of output you have chosen from the Edit Configuration window. If you have chosen the "Full Rules for Alphabetizing" Biobase will alphabetize your records using all of the following rules. If this option was not checked, then only the first rule will be used.

**1)** If the first fields for two citations are **exactly** the same, then the second field will be used to alphabetize them. For example, if the authors are the first field and the journal title is the second field in the Journal Article Style, then an article by "Smith, J." published in "Animal Behavior" would be listed before one by "Smith, J." published in "Behaviour". If a particular record does not have information entered for a field that is listed for adding to the bibliography, then that field is ignored, and the bibliography is generated using the fields containing at least one character. If the field that is blank is the field that is being used to alphabetize the records, then the citation will be alphabetized on the first field that does contain text.

**2)** If one of the fields contains "Mc" (e.g. McKone, McGregor etc.) the text is treated as if it started with "Mac" for purposes of determining the alphabetical order. For example "McKone" becomes "MacKone" for purposes of determining the order of records in the bibliography. This is mainly designed for use with names.

**3)** All commas and periods are ignored while determining the correct order. For example, "Smith, J." and "Smith J" are considered equivalent.

**4)** The word "and" is ignored when determining the correct order. For example, "Smith, J. and Jones, J." is the same as "Smith, J. Jones, J.". This is to prevent the word "and" which is present in many author listings from affecting the order of the citations in the bibliography. This may result in some citations being out of order if the bibliography is being alphabetized by title.

Using all four rules results in the order of citations being slightly different from the order determined without using these rules, but the procedure is slower. These rules were designed primarily for use when the Authors or Editors were the first item in the citation. If this is not the case, then these extra rules will not serve much purpose. If you are not alphabetizing by one of those fields or if your are just making a rough draft, I would recommend turning this option off since the order of citations may be different then you expect and the speed increase is very noticeable on even moderate (~100 records) databases. For the final draft when the Authors/Editors are the first field, I turn this option on.

#### **Biobase File Management:**

Biobase tries to maintain as small a file size as possible by using records that have been marked for deletion as the space for new records. This way the file will not increase in size until the current records that have been deleted have all been overwritten by new records. If you do not choose to have the program overwrite the deleted records (see "Configuration Options" below) then new records are added to the end of the file automatically. This means that any records that are deleted will continue to take up space. To prevent this from causing the data file to expand and take up disk space, you can use the "Compact Database" command on the Edit Menu. Selecting this command removes all deleted records from the database, decreasing its size. Once you do this, you will not be able to Recover any records you did not wish to be deleted.

Recovering records simply marks them as active, so that they will no longer be overwritten. To access this function, choose "Recover Records" from the Records menu. This version of Biobase does not ask whether or not you want to recover a particular record, it simply recovers all the deleted records in the current database. If you have selected Overwrite Deleted Records from the Edit Configuration dialog box, then deleted records will be replaced by new records, so you will want to recover a record as soon as it is deleted, since it may be impossible to do so later.

## **Moving Records Between Databases:**

Since Biobase only allows you to have one file open at a time, you cannot move records from one database to another directly. What you must do is edit those records you want to copy to another file and click the Export box on the edit screens for those records. Then, you choose the "Export" command (Ctrl-E) from the File Menu. This tells Biobase to make a new file with the same name as the current data file and an extension of XPT. If there is already a file with that name in the current directory, then the extension is changed to X01, X02 etc. For example, the file "TESTING.SDB" will produce an export file named "TESTING.XPT". Once the records have been exported, you open the database to which you want to add the records and choose "Import" (Ctrl-I) from the File menu. The program will display a file selection dialog box where you can choose the file that you want to import. If you are importing a large number of records or if the file you are adding the records to is large ( >200 records) then you may want to turn off the overwriting of deleted records so that the import procedure proceeds more quickly.

# **Configuration Options:**

Biobase allows the user to change several options that determine how the program will function. The majority of these are accessed using the "Edit Configuration" command from the Edit Menu. This will present you with a dialog box that allows you to change these options.

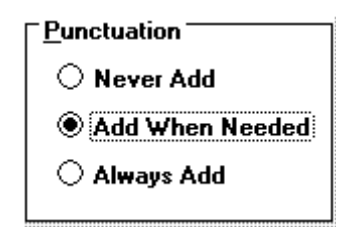

The first set of options determine how the program will add punctuation to the bibliography. If "Never Add" is selected, then no punctuation will be added -- all the citations will appear exactly as you typed them in. If "Add When Needed" is selected, then if there is punctuation defined for a certain field (punctuation is set on the Edit Style screen - see "Formatting Output" below) it will be added if the field does not already have that punctuation. For example, if the punctuation for the Journal Author field is set to a period (.) and the text in one citation is "Smith, J" then Biobase will put "Smith, J." in the bibliography. If the text is "Smith, J." then Biobase will not add any punctuation. Note that all the punctuation is added to the end of the field.

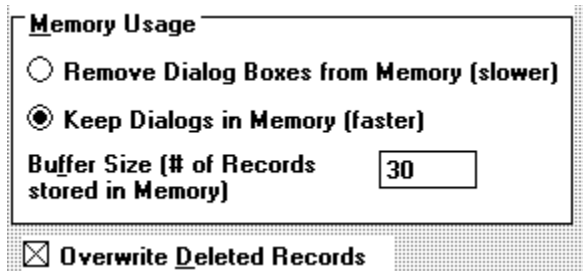

The second set of options is labeled "Memory Usage". These options allow you to change the amount of memory and resources that the program uses. Selecting "Remove Dialog Boxes from Memory" will significantly decrease the memory and resources used by the program. This will, however, slow the program down since the dialog boxes must be loaded from disk each time they are displayed. If you choose instead to have the dialog boxes stored in memory, the program will run faster, at the cost of a larger memory usage. In general, unless you have a severe memory problem, it is best to keep the dialog boxes in memory to speed the program up. Some dialog boxes cannot be stored in memory (most notably the Edit Style and Edit Template dialog boxes) so there will be a delay each time one of these windows is shown. There is also a text box where you can type the number of records that you want to be stored in memory at one time. The default is 30 records which occupies slightly more than 100K in memory. Each record is only 3500 bytes, so decreasing this will not reduce the memory usage very much, nor will increasing it speed the program significantly.

Below the Memory Usage section is a check box labeled "Overwrite Deleted Records". If this box is checked, then new records are first placed in spots where a record had been deleted before adding them to the end of the file. If this box is not checked, then new records are added to the end of the file automatically. Overwriting deleted records generally results in smaller files because the only way to remove a deleted record is by choosing "Compact Database" from the Records menu. While there is some speed decrease when overwriting is enabled (the program must scan through the database and find the records that are marked for deletion) when the database is below 200 records in size there was not noticeable lag on my computer (386DX 20 Mhz) and up to about 500 records the lag was minimal. The advantage to not overwriting is that you can undelete records without having to worry that the record you want to recover has been overwritten. The disadvantage is that, in this version of Biobase, there is no way to specify if a particular record should be recovered, so all the records you have deleted will be recovered. I recommend keeping this box checked until there is a noticeable slowing in program speed, then uncheck this box to speed it back up. If working with overwriting off, you should choose "Compact Database" any time you delete a large number of records from the database.

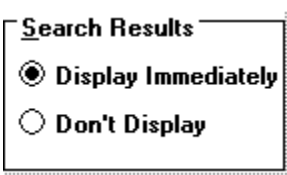

The next options concern the display of search results. If the default "Show Immediately" is chosen, then as soon as a search is finished, a report will be displayed on the main screen and

then the edit screens for the records that matched the search will be shown sequentially so that you can edit the information. If "Don't Display" is chosen, instead, then the program will not show the edit screens, but it will still generate a report.

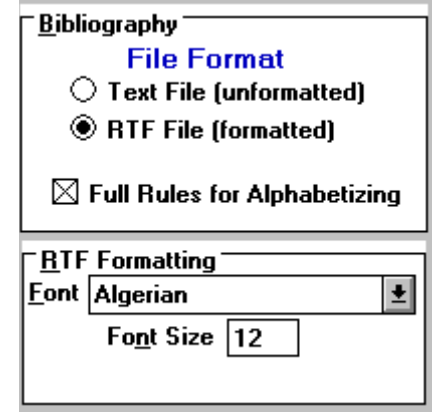

The Bibliography section of the window contains two option buttons and a check box. The option buttons determine the file format of the bibliographies produced by Biobase. An RTF (Rich Text Format) file is in a format that many popular word processors (DOS, Windows and Macintosh) can read. Files in this format can have formatted text such as bold or italic type. When this option is chosen, the box below the Bibliography section will allow you to choose the options that apply to this type of file. If you select a text bibliography, you will see a different box below the bibliography section that allows you to set the options for text bibliographies.

The box for an RTF file contains two items: a listbox where the user can choose the name of the font to use in the bibliography, and a text box, where the user chooses the size of the font.

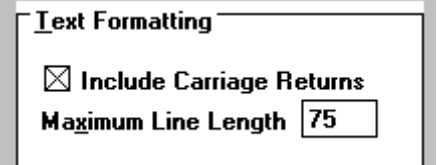

If you choose the Text file option, the bibliography will only contain the formatting option to put the text of the field in parentheses, the "P" check box on the Edit Style dialog box. The other options you specify in the Style are ignored in a text bibliography, but you can set such options as line length and whether carriage returns should be added to the file.

The check box, marked "Full Rules for Alphabetizing" determines how the program alphabetizes the records while making a bibliography. If this option is checked, then all four rules listed in the "Formatting Output" section are followed. If this option is not checked, then only the first rule is used. Selecting this option results in bibliographies with a slightly modified order for the citations, but this comes at the result of slower operation. Unchecking this box will speed up the bibliography option. This option only improves the alphabetizing of records if the citations are being alphabetized by a field such as the Authors and Editors fields that contain people's names. Otherwise, choosing this option may cause the citations to be slightly out of order in the bibliography. Generally, for rough drafts, turning this option off will be correct enough and speed the program up considerably. When producing a final draft, where the citations order depends on alphabetizing names, I would recommend turning this option on. For a final draft where people's

names are not the main factor, leaving this option off results in a better-ordered bibliography.

Finally, this screen contains three extra buttons, labeled "Template", "Style" and "Defaults". Selecting one of these buttons will allow you to edit these options without having to go through the menu commands.

# **For More Information:**

If you need more information on how to use the program, check the help provided with the program for the subject. If the information is not there, then feel free to contact me at the address located at the beginning of this document, and I'll try to work through any difficulties you may be having.